## Accessing the Medicare Enrollment Dashboard (MED)

Later this year you will be able to access the MED through the Broker Portal with no additional username or password. While we are completing that process, you will be able to access the MED through the link below, or the brighthealthbroker.com website. The first time you access the site it will be required that you set up a new password. You can do so by following these directions:

- 1. Click the link https://brighthealth-ppc.destinationrx.com/PlanCompare/2020/Professional/type1/Compare/Home
- 2. On the home page click the 'forgot password' link

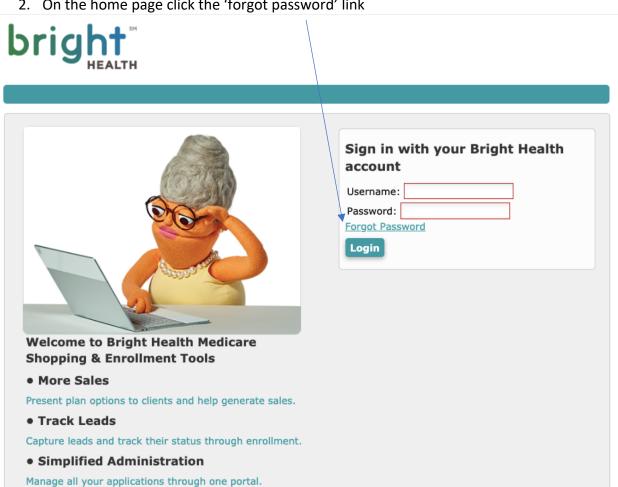

3. Enter your **NPN** in the username field and select 'Reset Password'

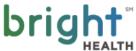

## Reset Password Please enter your information below. As a reminder, it's recommended your password contain letters and at least one number. Your password may not contain any of the following characters & < > ' " % + \* Username Cancel Reset Password © 2019 Connecture, Inc. All rights reserved. Last Updated: 09/17/2019 02:03 PM

4. You will receive an email with a link for resetting your password. Click the link

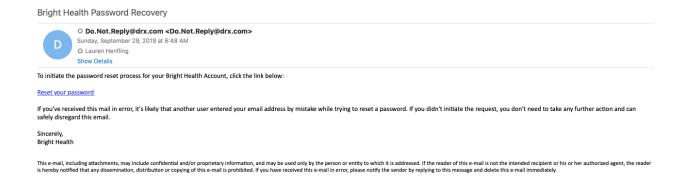

5. Enter the password you would like to use for your account and select next

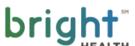

| HEALTH                                                             |                                                                                     |                                                               |              |
|--------------------------------------------------------------------|-------------------------------------------------------------------------------------|---------------------------------------------------------------|--------------|
|                                                                    |                                                                                     |                                                               |              |
| Reset Password                                                     |                                                                                     |                                                               |              |
|                                                                    | ow. As a reminder, it's recommended yo<br>contain any of the following characters 8 | our password contain letters and at least $\& < >$ ' " $\%$ + | : one        |
| * Password                                                         |                                                                                     |                                                               |              |
| * Confirm Password                                                 |                                                                                     |                                                               |              |
| Next                                                               |                                                                                     |                                                               |              |
| © 2019 Connecture, Inc. All right<br>Last Updated: 09/17/2019 02:0 |                                                                                     | Powered b                                                     | »,<br>ECTURE |

6. Directed back to the home page with new password set – username is always your NPN and use the password you just created to login

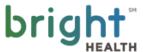

| Welcome to Bright Health Medicare |
|-----------------------------------|
|-----------------------------------|

**Shopping & Enrollment Tools** 

More Sales

Present plan options to clients and help generate sales.

• Track Leads

Capture leads and track their status through enrollment.

• Simplified Administration

Manage all your applications through one portal.

| Sign | in | with | your | Bright | Health |
|------|----|------|------|--------|--------|
| acco | un | t    |      |        |        |

Username: Password:

Forgot Password

Login